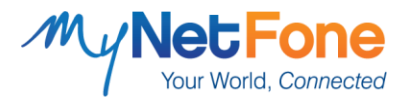

## **Connecting Your Modem**

If you got your modem from MyNetFone, then all you need to do is plug it in by following the steps below:

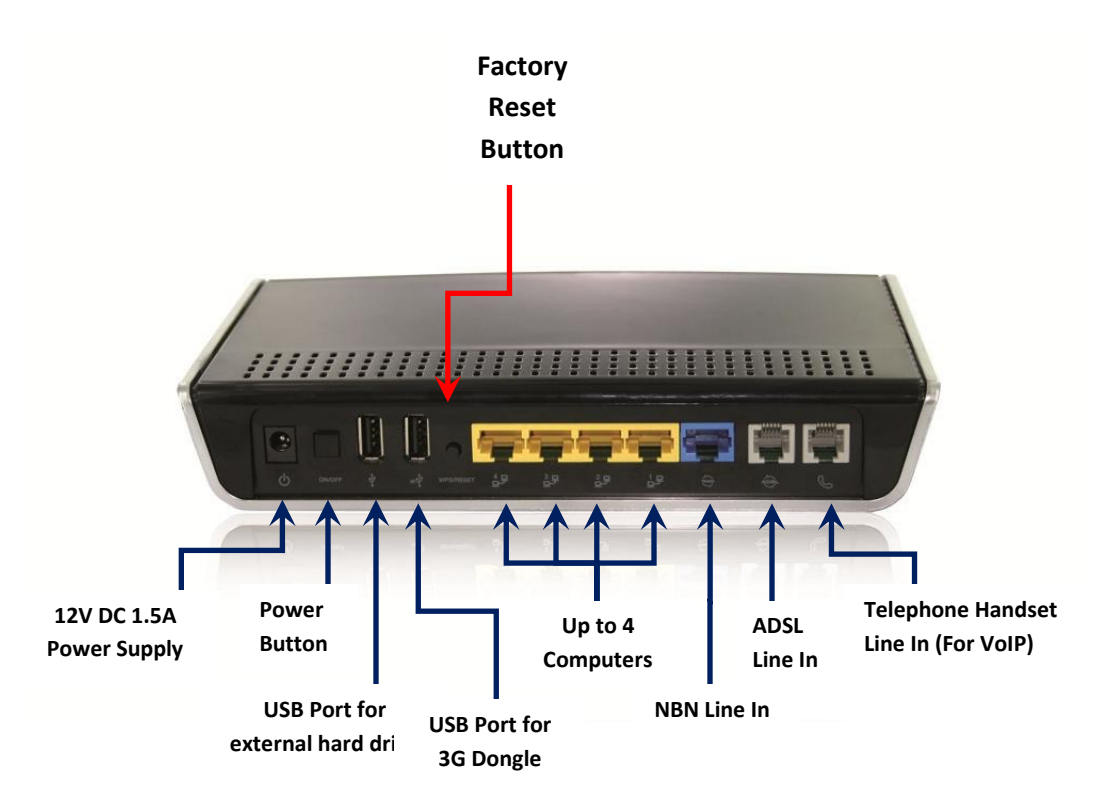

- 1. Connect one end of the RJ-45 Ethernet cable to one of the LAN ports (Yellow) and the other end to your computer. Skip to Step 3 if you have Naked ADS2+
- 2. If you have Traditional ADSL/ADSL2+ connect the Plain Old Telephone Service (POTS) passthrough line:
	- Connect the telephone wall socket to the Line port on the in-line splitter.
	- Connect one end of an RJ-11 (telephone) cable to the Phone port of the in-line splitter and the other end to the DSL port on the modem.
- 3. Connect one end of the RJ-11 (telephone) cable to the ADSL port on the back of the modem router and the other end to the ADSL wall socket.

*Note: If you have NBN, connect one end of the RJ-45 (Network) cable to the WWW port (Blue) on the back of the modem router and the other end to the NBN Network Termination Unit (NTU)*

4. Connect the power adaptor to your modem router and press the power button to turn on the modem router.

**My Net Fone Australia Pty Ltd (ABN 73 109 671 285)**

Level 2, 10-14 Waterloo Street, Surry Hills, NSW 2010 Australia Phone: +612 8008 8000 Fax: +612 8008 8008

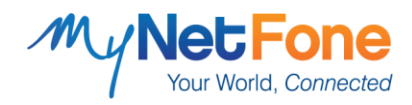

## **Wireless Setup**

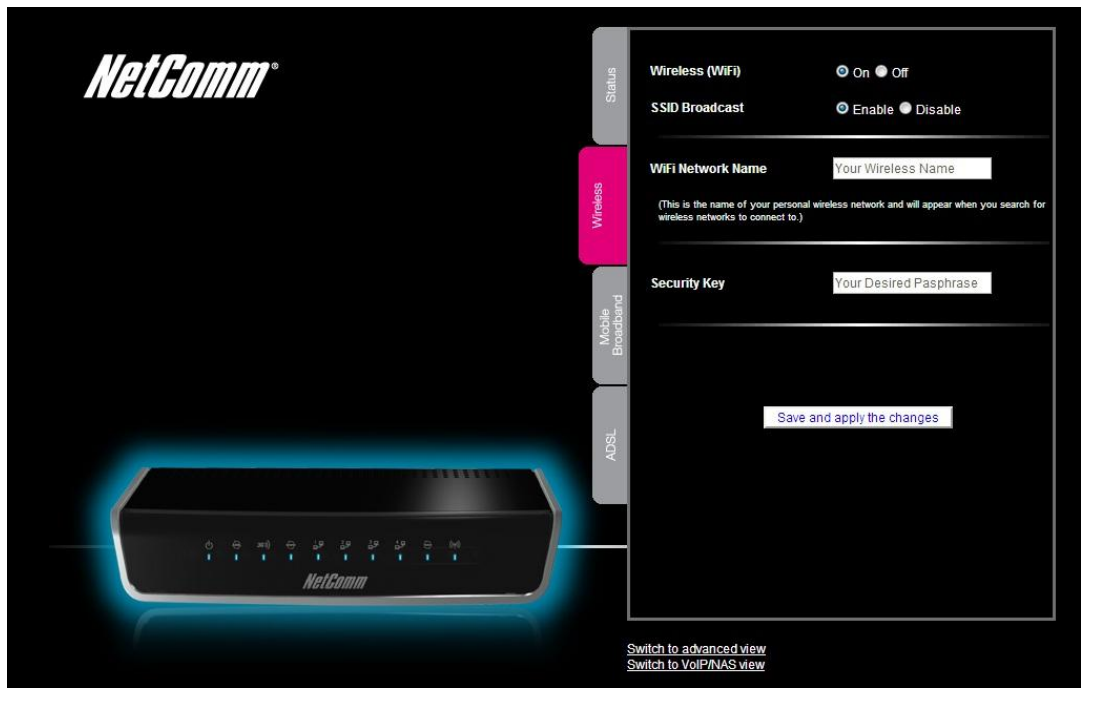

- 1. Open a web browser (e.g. Internet Explorer, Firefox, Safari, etc) and type in 192.168.1.1 into the address bar.
- 2. You will be prompted to enter a username and password.
	- **Username:** admin
	- **Password:** admin

*Note: To maintain the security of your modem, we advise that you change your login details. Please see Pg. 4 for instructions.*

- 3. Click on Login and this will take you to your basic web configuration page. Click on 'Wireless' tab as shown in the above picture.
- 4. Tick 'On' on the Wireless (WiFi) button.
- 5. Then enter your desired unique WiFi Network Name to identify your wireless network.
- 6. Enter your desired unique password for WPA/WAPI Passphrase. Please keep this key in a safe place as anyone with access to this key will be able to gain access to your private network.
- 7. Tip: We recommend a good password practice by using combination of alphabets and numbers with at least 8 characters long.
- 8. Click 'Save and apply the changes'. Congratulations, your wireless connection has successfully been setup!

For security reasons, we advise you to disable your wireless LAN when not in use for a long period of time and to ensure that security is always enabled.

**My Net Fone Australia Pty Ltd (ABN 73 109 671 285)**

Level 2, 10-14 Waterloo Street, Surry Hills, NSW 2010 Australia Phone: +612 8008 8000 Fax: +612 8008 8008

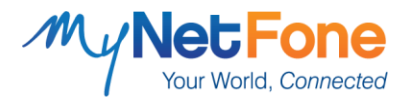

## **Ensure your Internet connection remains secure:**

- 1. Do not enable remote access
- 2. Change wireless password from default
- 3. Change Admin password from default. (See instruction below).

## **Change your Default Admin Password**

- 1. Open a web browser (e.g. Internet Explorer, Firefox, Safari, etc) and type in 192.168.1.1 into the address bar.
- 2. You will be prompted to enter a username and password.
	- **Username:** admin
	- **Password:** admin
- 3. Click on Login and this will take you to your basic web configuration page. Click on 'switch to advanced view' at the bottom left of the basic web configuration page.
- 4. Select 'Network Setup' and then 'Change Password' on the top menu. This page will allow you to change the username and password for your modem.

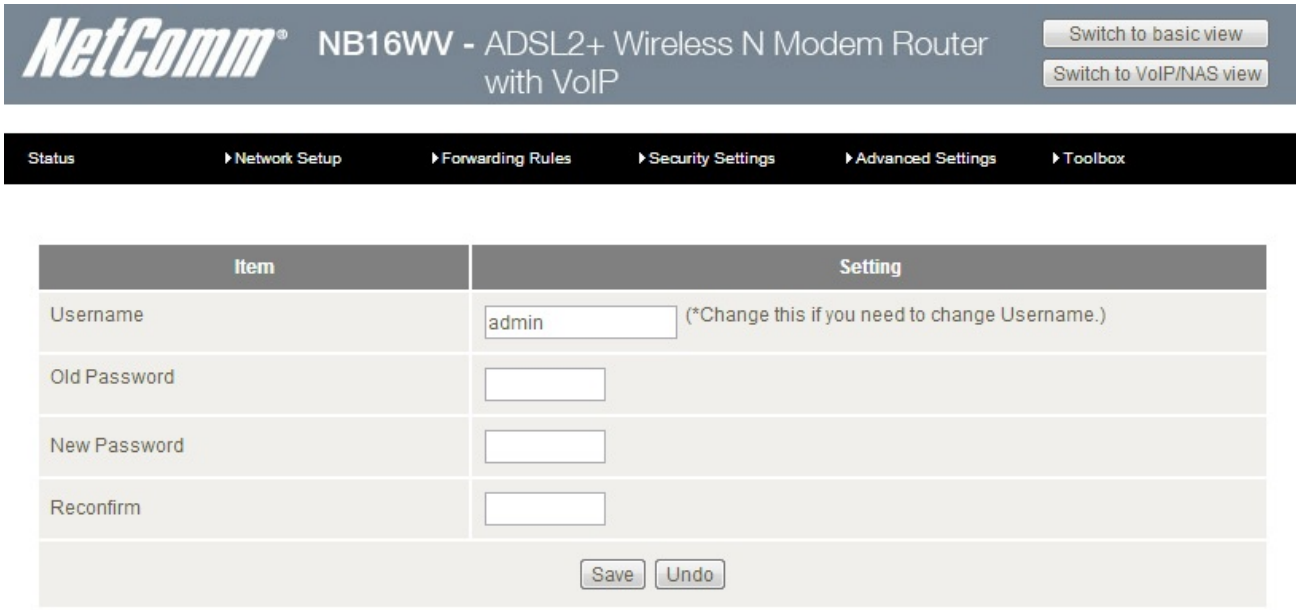

- 5. To change the default settings, please enter your desired New Username and New Password in the fields above.
- 6. Click 'Apply' to save your new login details.

For more information visit[: www.mynetfone.com.au/support/internetsecurity](http://www.mynetfone.com.au/support/internetsecurity)

**My Net Fone Australia Pty Ltd (ABN 73 109 671 285)**

Level 2, 10-14 Waterloo Street, Surry Hills, NSW 2010 Australia Phone: +612 8008 8000 Fax: +612 8008 8008